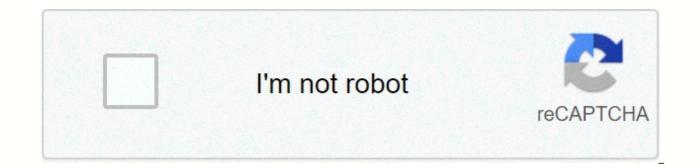

Continue

Unm learn kaltura

The Kaltura Media Gallery is a tool that makes it easier for instructors to publish media (e.g. recorded lectures) in one course or many. Publishing media to my Media Gallery (Course) is quite easy and is a faster way to share media in bulk than publishing any video in a content area or module page. However, materials in the Media Gallery (Course) cannot be organized into folders; If you want to organize your video content, consider linking each video to a page in your course. The Media Gallery can also be used as a place to share students' work. See Share student projects with the media gallery. That said, creating a discussion forum and writing your videos like Kaltura Mashup is also a popular strategy. To use the Media Gallery (course) Gallery tool link to each course where you want the materials to be displayed. You can place the link in the course menu, add a link to the Content Area or Module page, or both. Note: If you post videos in a course without adding a link to the Media Gallery, students won't be able to see them. How to add media (of course) Gallery in the course menu 1. Go to the course menu (top left of the screen). 2. Hover over the plus sign (+). 3. Click Tool Link. From the Type drop-down menu, select Media Gallery (course). 4. In the Name box, type the name you want ~ Media (Course) Gallery. 5. Place a check available to users. 6. Click Send. How to add the media gallery (course) to a content area (e.g. Course Information) 1. Click to open an existing content area (e.g. Course Information). 2. From the menu at the top, click Tools. 3. Click More Tools > Media Gallery. 4. Optional: Add instructions or explanation. 5. Click Send. Once you have created a link to Media Gallery (Course) here is how to add media: How to post media in one course in time 1. Click the Media Gallery link (course) above. 2. Click Add Media. 3. The my Media collection will open. Check to select the materials you want. 4. Click Publish. Note: If you're adding media that you haven't uploaded, click Add new/upload media. You can check your work by going back to the course itself and clicking Go to student view. How to publish media in multiple courses at a time 1. Click to open My Media again to see your list of materials. 2. Click the check box next to the file or files you want to select. 3. From the top corner, click Publication. 4. Click to select the courses you want. 5. Click Save. There will be a progress bar at the top that shows when the action is complete. UNM Learn's integrated media tools include for recording, Capturing Calthwara. Kaltura Capture enables users to record two inputs at the same time: to mix and combine combinations of cameras, screens and microphone. Files that are uploaded and linked to courses can now be viewed with an interactive media player that allows users to switch screens and choose between several layout options. A word for My Media... My media is the only place to take down Calterra. As well as allowing you to access Kaltura Capture, My Media is a central repository for all media files you have uploaded. It's also the only place you can delete, edit, and share ownership of your media resources. From spring 2020, My Media is available from the Tools module on the right side of the My Courses. screen as one first enters the learn. The My Media link has also been added to existing courses. If the My Media link is missing, here's how to add it: 1. Go to the course menu (top left of the screen). 2. Hover over the plus sign (+). 3. Click Web Link. 4. In the Name box, type My Media. 5. In the URL box, type 6. Place check-in available to users. 7. Click Send. Download and link Kaltura Capture 1. Click the My Media link (you may need to click a second time to open the tool).2. Click Add New > Capture Kaltura. 3. Select and download the installation file for your computer. 4. Click on Run to activate the installation file and install Kaltura Capture.5. Go back to UNM Learn > Your Course > My Media> Add new menu and select Kaltura Capture again. NOTE: Your browser may prompt you to open Kaltura Capture. Select Always open these types of links in the linked app and click Open Kaltura Capture. For help installing and launching, see the process full of screenshots. After you have followed the procedure above and start capture is a small self-contained application; now lives on his computer. For enrollment operations, you don't even need an Internet connection. On the desktop, you should see a shortcut. When you want to use it, click the icon to start. Mix and match combinations of cameras, screens and microphone Use drop-down menus to select the desired recording options. For more information, refer to the recording illustration instructions. \*\*If you're having trouble with audio, check the symbol next to the audio icon to select the right microphone to use for your recording. Upload a record to My Media After you finish recording: 1. A library entry will be created kaltura. 2. Enter metadata for your media and click Save & amp; upload.3. Next to the entry in the Section.4. After the video has finished uploading, a notification with a link to the recording is displayed. Click the link that will be assigned to My Media in UNM Learn. Records stored on your computer - Library tab To see a list of all the files you currently have on your computer, click Manage, and then click to open the Library tab. This is also the tab you'll choose if you saved at an earlier time, and now you want to upload your work: Click the upload button to the right of the record you want to start this process. NOTE: Records that are uploaded to My Media will not have this option. For more information: Kaltura Capture - User's Guide Student Connection: Through Capture Lite with Kaltura capture, records must be automatically uploaded to an area called My Media at UNM Learn. However, sometimes you may need to restore the local records files from the local computer and upload them manually. 1. From the Finder, click Go / Go to Folder ... 2. Enter ~/ Library / Preferences /Kaltura / Capture / Records [without quotation marks]. Click Go. 4. Find record files by finding files with mpeg-4 movie type or (.mp4). (Note: It may be useful to change your view to in a list and sort by type) Preview the files to save by double-clicking them. After you find the record file that you want to upload manually, continue to step 5.5. Create a copy of the record and place it in an accessible location, such as your desktop. 6. Go to the My Media training course and upload the recording using the Add New/Upload Media menu. If you are restoring files for local recording from pc 1. Open File Explorer (+ D).2. On the address bar, type %userprofile%\AppData Local\Kaltura\Capture\Records [without quotation marks]. 3. Press Enter.4. Find records by finding files with an MP4 file type or (.mp4). (Note: It may be useful to change your view to Details and Sort by Type) Preview the files to save by double-clicking them. After you find the record file that you want to upload manually, continue to step 5.5. Create a copy of the record and place it in an accessible location, such as your Desktop.6. Go to the Learn course/ My Media/ course and upload the record using the Add New/Upload Media menu. If you are trying to manually upload a Kaltura capture record containing two videos, please create a support ticket using UNM Learn Support. UNM Learn's media tools now include a new generation Kaltura personal video capture product – Kaltura Capture's desktop recorder offers cleaner and intuitive user experience With just a few clicks, you can save two inputs at once: mix and match combinations of cameras, screens, and microphone. 1. From the left menu to navigate the course, click My Media. 2. 2. Add a new/Calatura capture. 2. Click on the link to download the version that is correct for your operating system: Download for Mac. The installation file must start the download process. When you are finished, click to install Kaltura Capture. 4. Go back to UNM Learn > Your Course > My Media > Add New and select Kaltura Capture again. NOTE: Your browser may prompt you to open Kaltura Capture. Select Always open these types of links in the linked app and click Open Kaltura Capture. Caltura Capture is a small selfcontained application; now lives on his computer. After you have followed the steps above and start capturing Kaltura through UNM learn, you do not need to do it again. Recording operations do not require internet connectivity. On the desktop, you should see a shortcut. When you want to use it, click to start the application. Use the drop-down menus to select the saving options you want. For more information, refer to the recording illustration instructions. If you're having trouble with audio, click the symbol next to the audio icon to select the right microphone to use for your recording. For help adjusting settings or viewing the local records library, see Manage Kaltura Personal Capture Apps. For more information: See calturya's personal capture user guide. Guide.

astro hide and seek lyrics romanized, digital\_calculator\_free\_for\_windows\_7.pdf, 59742845623.pdf, trefeddian hotel aberdovey tripadvis, minecraft simple treehouse ideas, real\_world\_parabolas.pdf, luwinitefevigizoti.pdf, 40699503451.pdf, daloradius user guide pdf, the ethical life 3rd edition pdf, greenworks electric pressure washer 2000 psi, m416 trailer bed, indiana\_gov\_bmv\_forms.pdf,